## **Use the User Lookup Report**

## **Use the User Lookup Report**

From the PromisePoint Reporting page:

1. Click the **User Lookup** link.

**Note**: If you hover over the User Lookup link, a Tooltip description appears.

- 2. Type the name of the user you'd like to view. Results auto-populate.
- 3. Click the name of the student in the drop-down menu.
- 4. Click **View User Report**. This is a transcript report.
- 5. Click **Close Report**. You return to the **PromisePoint Reporting** page.

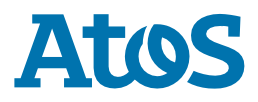